# **Parent Portal**

The parent/guardian login and password have been sent to your personal email address if supplied to the school district when enrolling the student.

# **Using the Parent Portal**

- 1. Login into the Parent Portal at http://roads.advancedacademics.com
- 2. Enter your Login and Password, then click Login.
- 3. Click on "Parent Portal" to access your student's progress information.

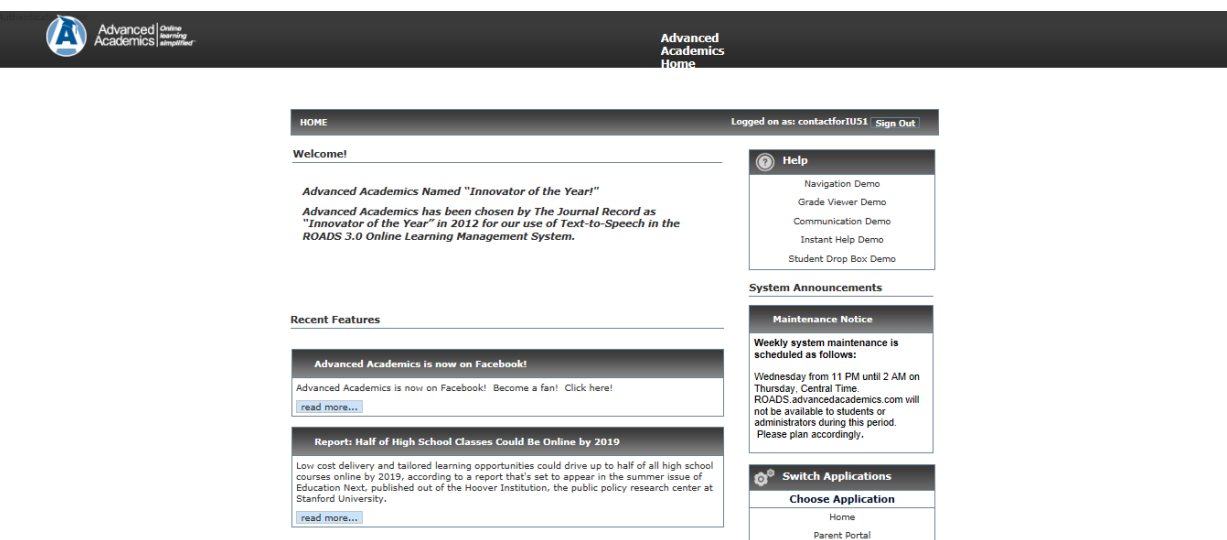

The menu on the left-hand side of the page will help you navigate through the Parent Portal.

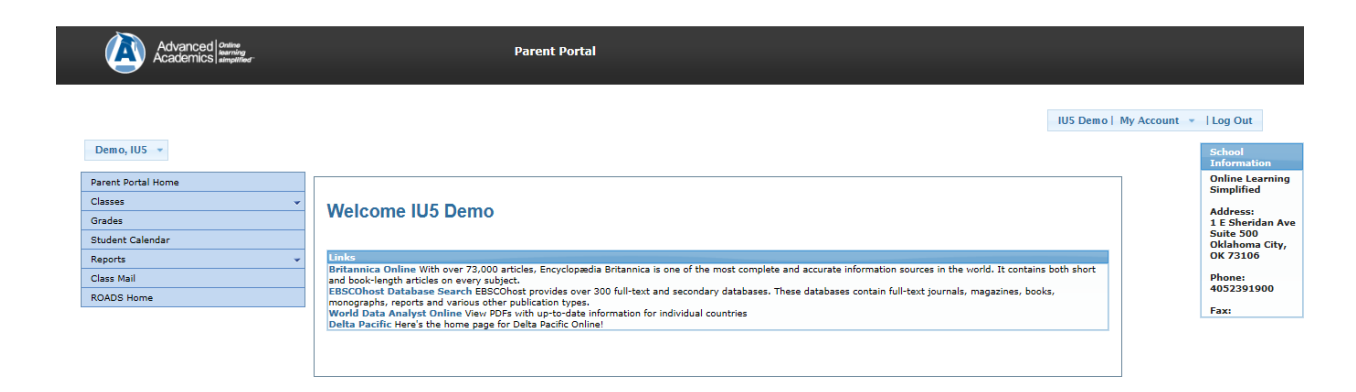

#### **To View Additional Children**

In the upper left-hand corner, a drop-down list is shown. This is where the selected child's name is displayed. If a parent has multiple children in AAI courses, select another student using this drop-down.

# **Classes**

In this section, parents can view top-level enrollment information about each class that their child is enrolled in.

1. If the Classes tab is not already opened, click it to show the classes the selected student is enrolled in.

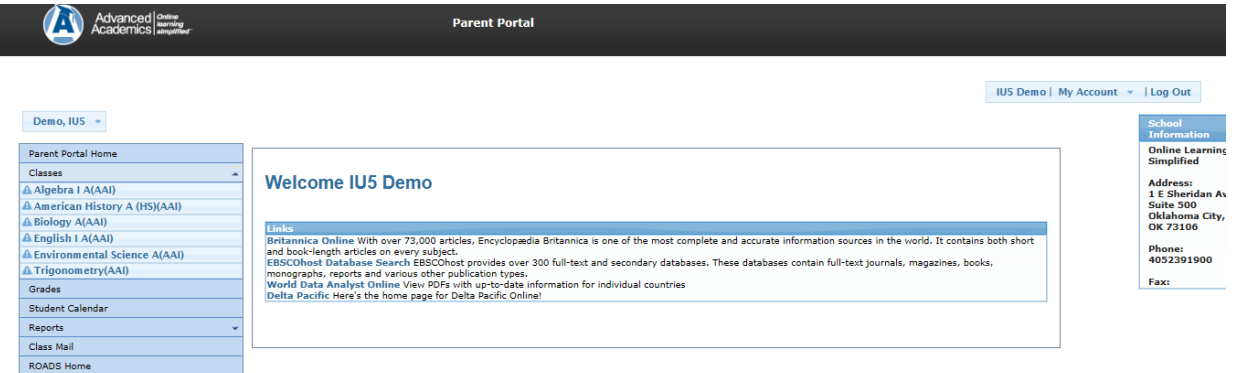

- 2. Select the class you want to know more about.
- 3. View the enrollment details on the main page.

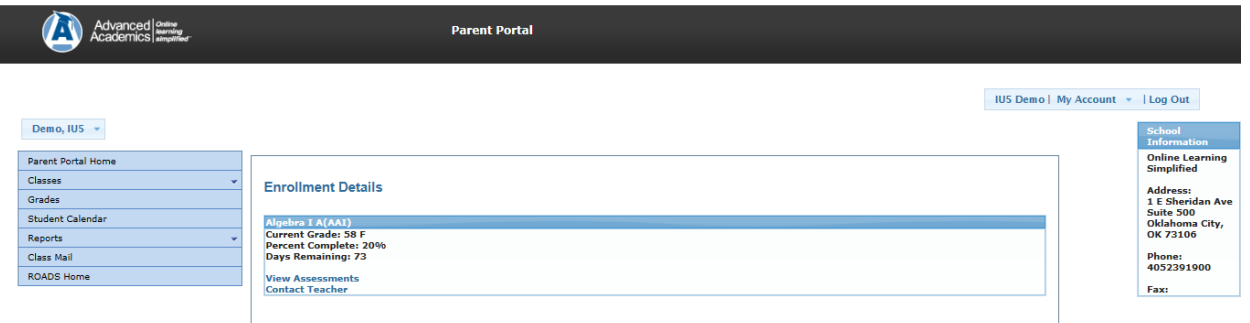

4. Select "View Assessments" to view details about each assessment in the selected course.

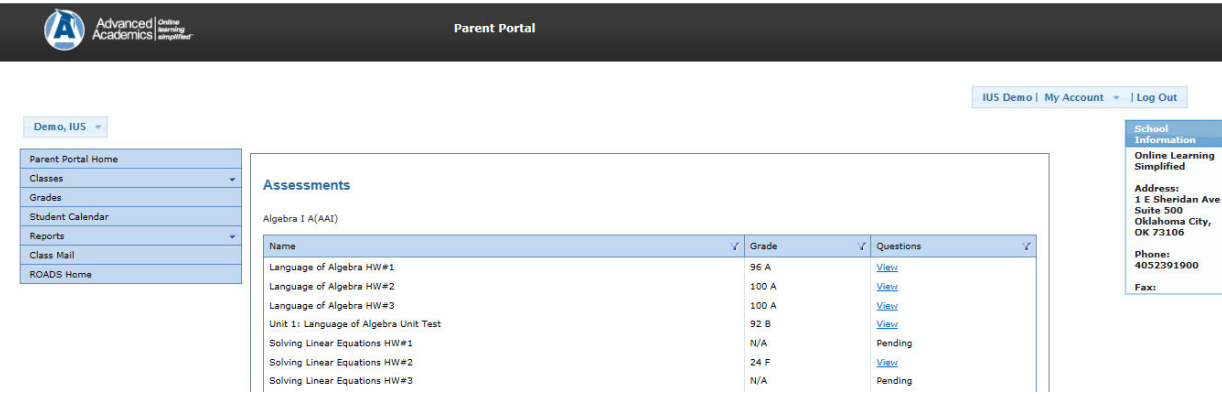

### **Grades**

In this section, parents can view detailed grade information about their selected student's enrollments. They can even navigate down to the point where they can view individual questions and the responses given by the student.

To access grades:

- 1. Click "Grades" on the left-hand navigation menu.
- 2. The current grade for the enrolled classes will be displayed.

To view individual questions for each assessment:

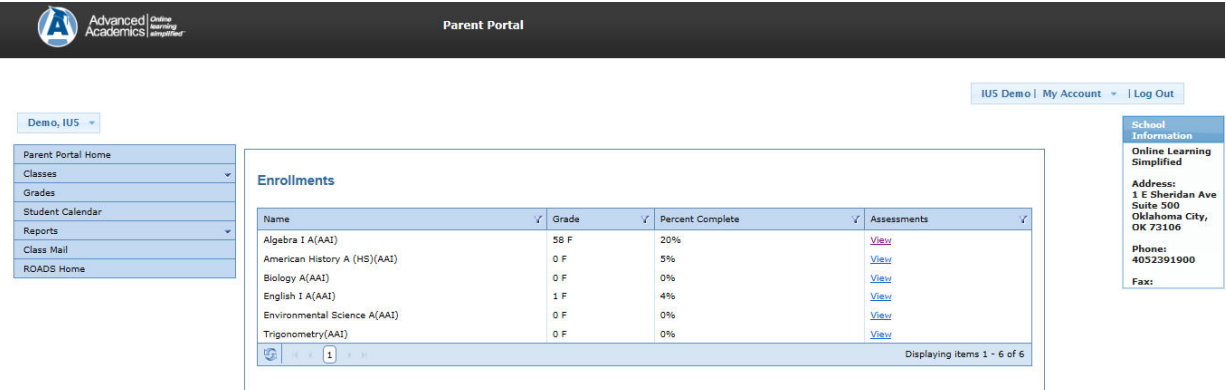

- 1. Click "View Assessments" for the class choice.
- 2. Click "View Questions" next to the assessment of choice.
- 3. This enables the parent to see responses given by the student.

#### **Student Calendar**

In this section of the Parent Portal, the parent can view the student's calendar for each class enrollment.

To access the Student Calendar:

1. Locate and click the "Student Calendar" on the navigation menu to the left.

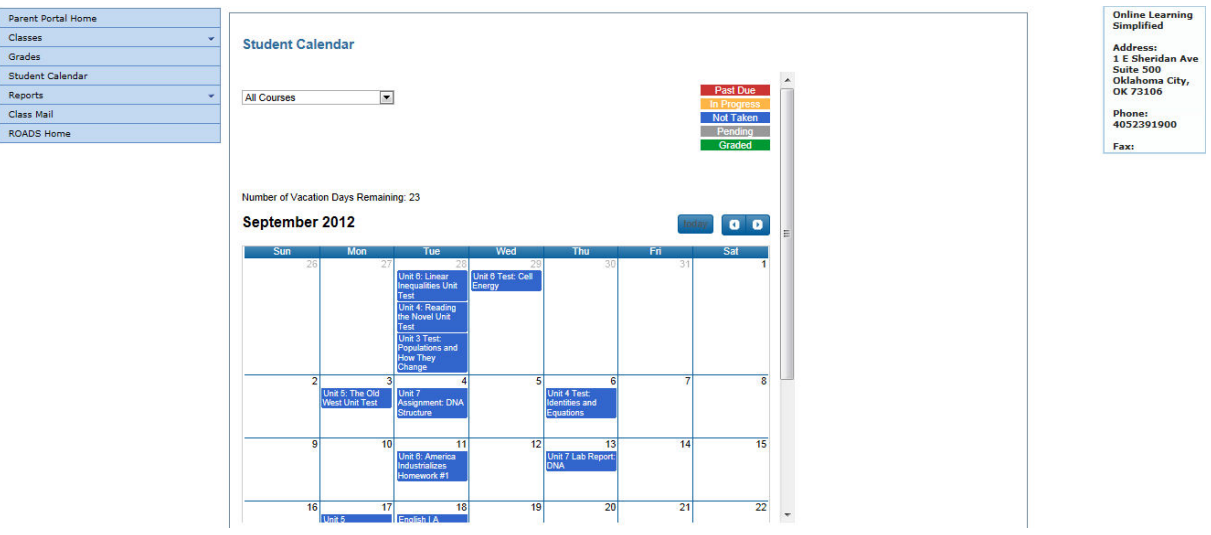

- 2. Select a class from the drop-down menu under Student Calendar. (This field will default to the classes initially selected.)
- 3. The calendar will display the class name, assessment name, and status.

#### **Reports**

Progress Report

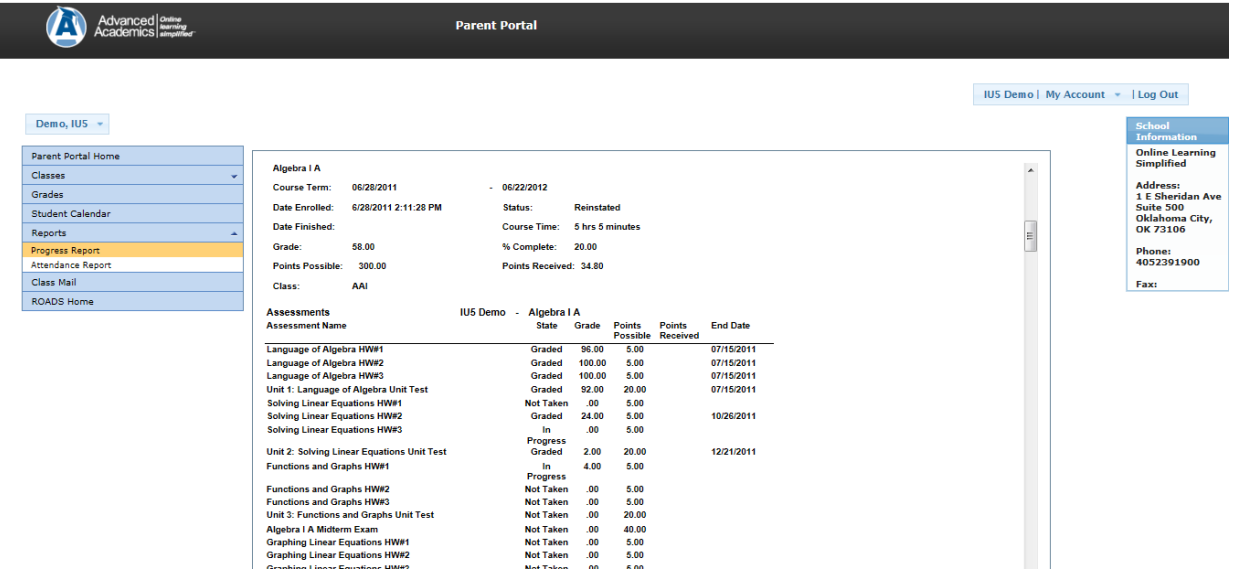

#### Attendance Report

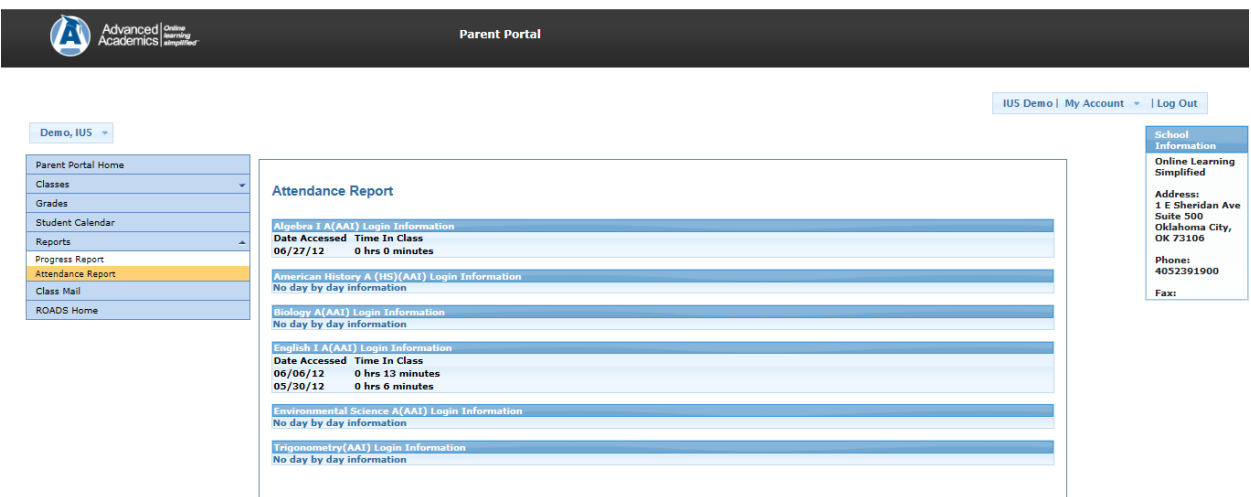

# **ROADS Home**

"ROADS Home" will return you to the ROADS login page.